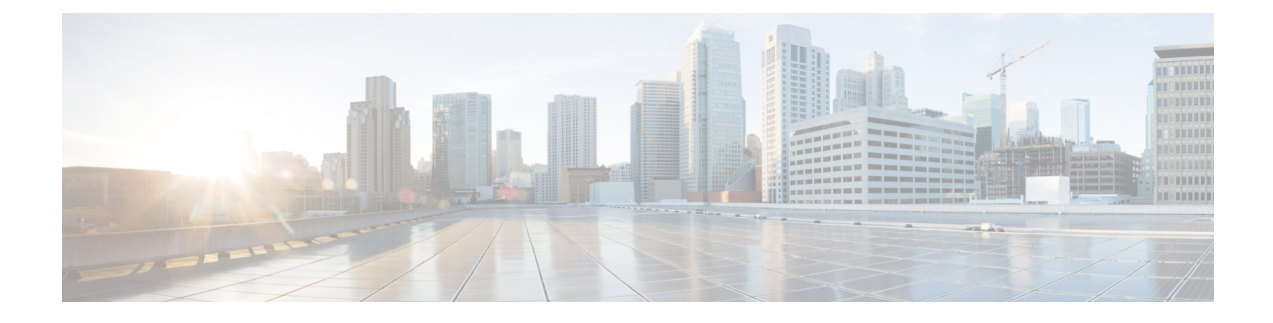

# **Deploying Cisco Nexus Data Broker**

This chapter contains the following sections:

• [Installing](#page-0-0) Cisco Nexus Data Broker, page 1

# <span id="page-0-0"></span>**Installing Cisco Nexus Data Broker**

# **Installing or Upgrading the Cisco Nexus Data Broker Software**

### ٢Ő

**Important**

There is no direct upgrade path from Cisco XNC Monitor Manager Release 1.5 and 1.6 to Cisco Nexus Data Broker Release 2.2. If you have Cisco XNC Monitor Manager Release 1.5 and 1.6 installed and you want to update to the latest Cisco Nexus Data Broker release, you must first upgrade to Cisco Nexus Data Broker 2.0 release. See the *Cisco Extensible Network Controller Deployment Guide* for the procedure.

- To complete a new installation of Cisco Nexus Data Broker, see [Installing](#page-0-1) the Cisco Nexus Data Broker [Software](#page-0-1), on page 1.
- To upgrade Cisco XNC Monitor Manager Release 1.5 or Release 1.6 to the Cisco Nexus Data Broker 2.0 and then to 2.2 release, see the upgrading section in *Cisco Nexus Data Broker Configuration Guide*.

## <span id="page-0-1"></span>**Installing the Cisco Nexus Data Broker Software**

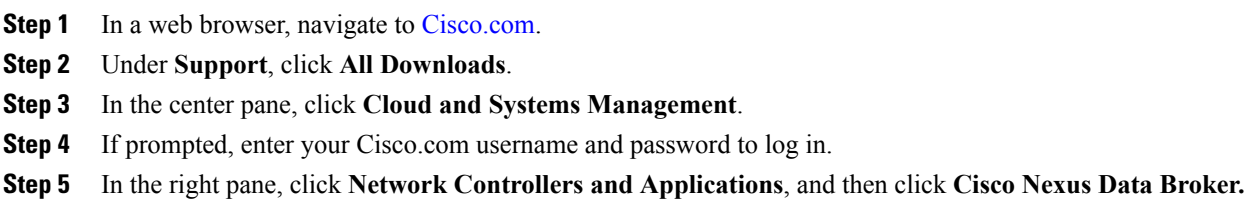

The file information for Release 2.2.0 is displayed: Cisco Nexus Data Broker Software Application: ndb1000-sw-app-k9-2.2.0.zip

- **Step 6** Download the Cisco Nexus Data Broker application bundle.
- **Step 7** Create a directory in your Linux machine where you plan to install Cisco Nexus Data Broker. For example, in your Home directory, create CiscoNDB.
- **Step 8** Copy the Cisco Nexus Data Broker zip file into the directory that you created.
- **Step 9** Unzip the Cisco Nexus Data Broker zip file. The Cisco Nexus Data Broker software is installed in a directory called xnc. The directory contains the following:
	- runxnc.sh file—The file that you use to launch Cisco Nexus Data Broker.
	- version.properties file—The Cisco Nexus Data Broker build version.
	- captures directory—The directory that contains output dump files from analytics run in Cisco Nexus Data Broker.
	- The captures directory is created after you execute the Cisco Nexus Data Broker analytics tool. **Note**
	- configuration directory—The directory that contains the Cisco Nexus Data Broker initialization files.

This directory also contains the startup subdirectory where configurations are saved.

• bin directory—The directory that contains the following script:

◦xnc file—This script contains the Cisco Nexus Data Broker common CLI.

- etc directory—The directory that contains profile information.
- lib directory—The directory that contains the Cisco Nexus Data Broker Java libraries.
- logs directory—The directory that contains the Cisco Nexus Data Broker logs.

**Note** The logs directory is created after the Cisco Nexus Data Broker application is started.

- plugins directory—The directory that contains the OSGi plugins.
- work directory—The webserver working directory.
- **Note** The work directory is created after the Cisco Nexus Data Broker application is started.

## **Upgrading the Application Software**

You can use the **upgrade** command to upgrade a Cisco Nexus Data Broker Release 2.0, Release 2.0.1, or Release 2.1 to Cisco Nexus Data Broker Release 2.2. This upgrade is an in-place upgrade, which means that the product bits are replaced. A backup archive is created to restore your original installation, if necessary.

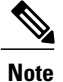

You can directly upgrade from Cisco Nexus Data Broker Release 2.0, Release 2.0.1, or Release 2.1 to Cisco Nexus Data Broker Release 2.2 by running the upgrade script. If you are upgrading from Cisco XNC Release 1.5 or Release 1.6, you have to first upgrade to Cisco Nexus Data Broker Release 2.0 and then upgrade to Cisco Nexus Data Broker Release 2.2.

When you execute the **upgrade** command, the installation and the configuration are upgraded. However, any changes you made to the shell scripts or configuration files, for example, runxnc.sh and config.ini, are overwritten. After you complete the upgrade process, you must manually reapply your changes to those files.

#### **Before You Begin**

- If you have upgraded from Cisco XNC Monitor Manager Release 1.6 to Cisco Nexus Data Broker 2.0, reset the password, start the controller and save the configuration using the **Save** button at the top of the menu bar in the Cisco XNC Monitor Manager GUI.
- Stop all controller instances that use the Cisco Nexus Data Broker 2.0 installation. This will avoid conflicts with the file system, which is updated during upgrade.
- If you are using high availability clustering, stop all application instances in the cluster to ensure that there are no inconsistencies.
- Back up your config.ini and runxnc.sh files.

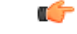

**Important**

You should manually backup your config.ini and runxnc.sh files before upgrading, because the backup process does not back them up for you. If you do not backup your files before upgrading, any changes you made will be lost.

- **Step 1** In a web browser, navigate to [Cisco.com.](http://www.cisco.com)
- **Step 2** Under **Support**, click **All Downloads**.
- **Step 3** In the center pane, click **Cloud and Systems Management**.
- **Step 4** In the right pane, click **Network Controllers and Applications**, and then click **Cisco Nexus Data Broker.**
- **Step 5** Download the Cisco Nexus Data Broker Release 2.2 application bundle: Cisco Nexus Data Broker Software Application—ndb1000-sw-app-k9-2.2.0.zip
- **Step 6** Create a temporary directory in your Linux machine where you plan to upgrade to Cisco Nexus Data Broker. For example, in your Home directory, create CiscoNDB\_Upgrade.
- **Step 7** Extract the Cisco Nexus Data Broker Release 2.2 zip file into the temporary directory that you created.
- **Step 8** Navigate to the xnc directory that was created when you installed the Cisco Nexus Data Broker 2.0 release earlier.
- **Step 9** Stop running all Cisco Nexus Data Broker 2.0 release processes.
- **Step 10** Backup your Cisco Nexus Data Broker 2.0 release installation using your standard backup procedures.
- **Step 11** Navigate to the xnc/bin directory in the temporary directory that you created for the Cisco Nexus Data Broker Release 2.2 upgrade software.
- **Step 12** Upgrade the application by entering the **./xnc upgrade --perform --target-home** {*xnc\_directory\_to\_be\_upgraded*} **[--verbose] [--backupfile** {*xnc\_backup\_location\_and\_zip\_filename*}**]** command.

You can use one of the following options:

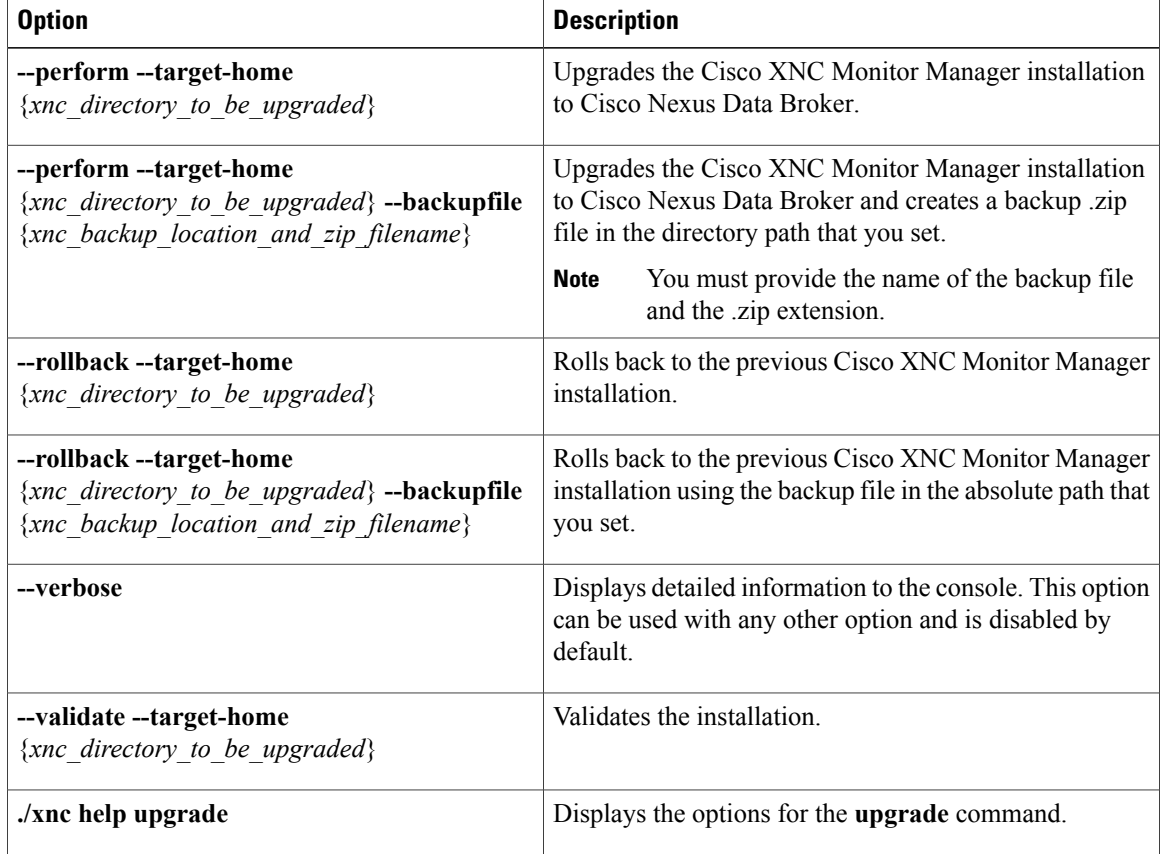

**Step 13** Navigate to the xnc directory where you originally installed Cisco XNC Monitor Manager.

**Step 14** Start the application processes that you previously stopped.

- Press Ctrl–F5, or press the Cmd, Shift, and R keys simultaneously when you access Cisco Nexus Data Broker through a web UI following an upgrade. **Note**
- **Step 15** If you have any upgrade-related issues, perform the following tasks:
	- a) Stop all application processes.
	- b) Navigate to the temporary directory that you created in Step 6.
- c) Enter the **./xnc upgrade --rollback --target-home** {*xnc\_directory\_to\_be\_downgraded*} **--backupfile** {*xnc\_backup\_location\_and\_zip\_filename*} **[--verbose]** command.
- d) Restart the application processes.
- Press Ctrl–F5, or press the Cmd, Shift, and R keys simultaneously when you access Cisco XNC Monitor Manager through a web UI following a rollback. **Note**

## **Starting the Application**

- **Step 1** (Optional) Change the default password supplied with Cisco Nexus Data Broker by entering the **./xnc reset-admin-password [--wait-seconds** {*wait\_time*} **--password** {*password*}**]** command. The {*password*} variable resets the administrator password to the value that you specify by restarting the user manager. The {*wait\_time*} is the number of seconds to wait while the user manager restarts. The minimum {*wait\_time*} value is 5 seconds and the maximum is 60 seconds.
	- **Note** The password must be from 8 to 256 characters, contain both uppercase and lowercase characters, and have at least one number and one nonalphanumeric character.
		- If you leave the password blank, it is reset to the factory default of "admin".
		- Each time that you reset the administrative password, make sure that the new password meets these requirements or you will not be able to log in to Cisco Nexus Data Broker.
- **Step 2** Navigate to the xnc directory and start Cisco Nexus Data Broker by entering the **./runxnc.sh** command. You can use one of the following options:

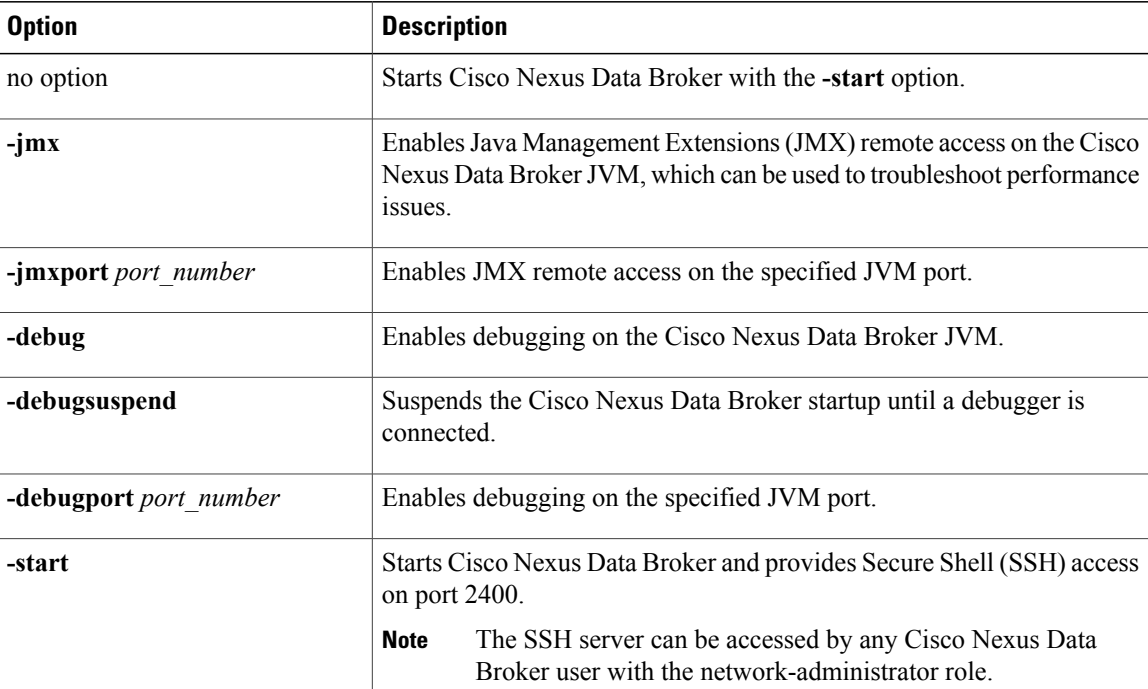

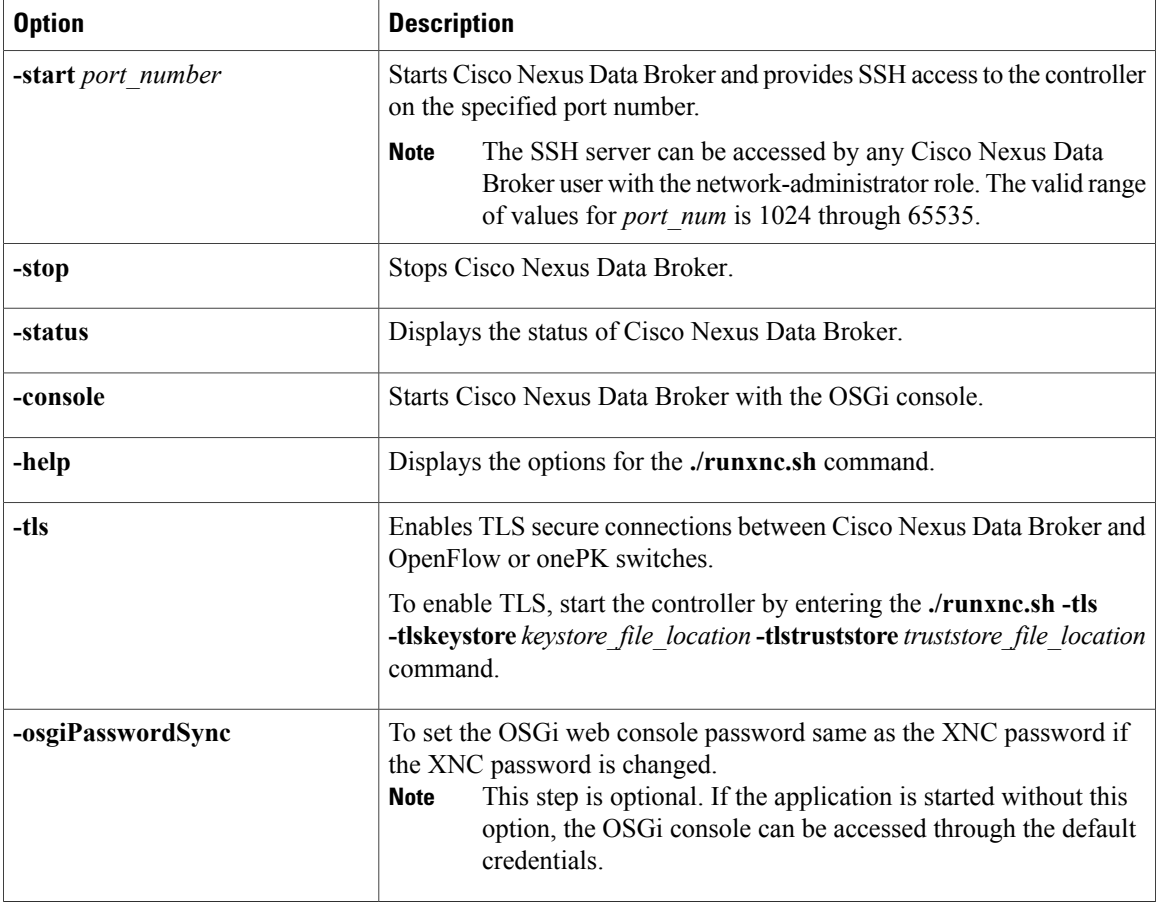

Use runxnc.sh script to start Cisco Nexus Data Broker. You have to set a path variable named JAVA\_HOME. It sets the path variables that are used for startup and launches the OSGi framework with the specified options. If a user attempts to start the Cisco Nexus Data Broker application with Java version lower than 1.7, an error message is displayed and the application aborts. To resolve the issue, upgrade your current Java version and restart Cisco Nexus Data Broker. If the current Java Version used is lower than 1.8.0\_45, a warning message is issued before the start that Upgrade to 1.8.0 45 or above is recommended. **Note**

# **Verifying That the Application is Running**

- **Step 1** Open a command window where you installed Cisco Nexus Data Broker.
- **Step 2** Navigate to the xnc directory that was created when you installed the software.
- **Step 3** Verify that the application is running by entering the **./runxnc.sh -status** command.

 $\mathsf I$ 

The controller outputs the following, which indicates that the controller is running the Java process with PID 21680:

Controller with PID:21680 -- Running! Nexus Data Broker can be accessed via Web browser at: https://Nexus\_data\_broker\_ip:8443 **Note**

### **What to Do Next**

Connect the switches to the controller. For more information, see the configuration guide for your switches.

I